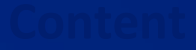

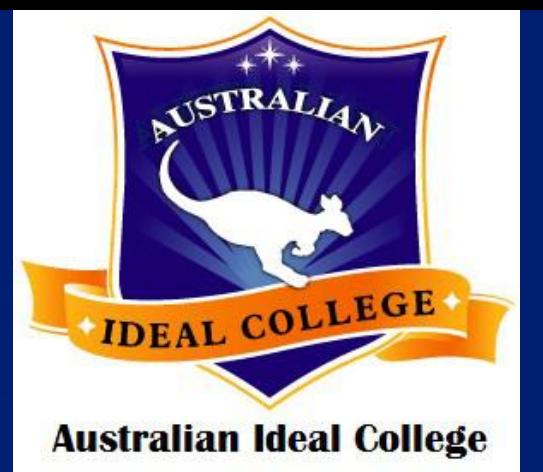

# Australian Ideal College

# **Online Registration and Orientation**

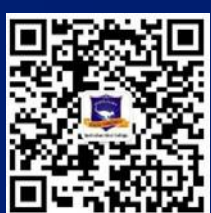

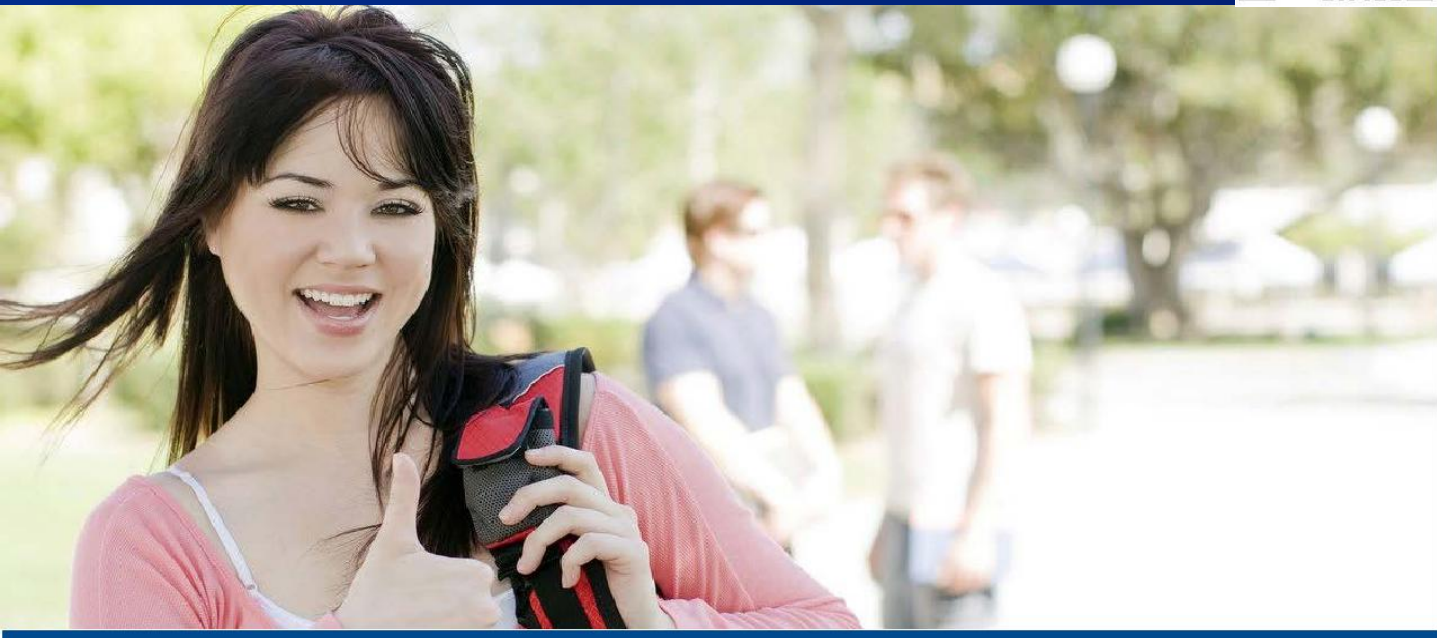

**Sydney Campus:** Level 7 & 8, 75 King Street Sydney NSW 2000 Tel: +61 2 9262 2968 Fax: +61 2 9262 2938

**Adelaide Campus:** Level 3, 7 James Place Adelaide SA 5000 Tel: +61 8 8123 5780 Fax: +61 2 9262 2938 **Hobart Campus:** 

Ground Floor, 116 Murray St Hobart TAS 7000 Tel: +61 3 6231 2141 Fax: +61 2 9262 2938

Copyright © 2019 Australian Ideal College Pty Ltd Trading As Australian Ideal College<br>CRICOS Provider Code: 03053G | RTO No: 91679 | ABN: 15 126 592 756

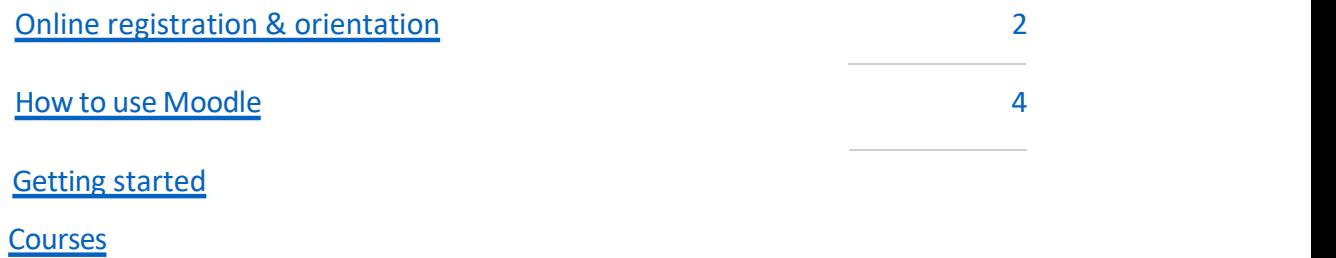

Assessment submission

### **[H](#page-4-0)ow to join ZOOM** 19

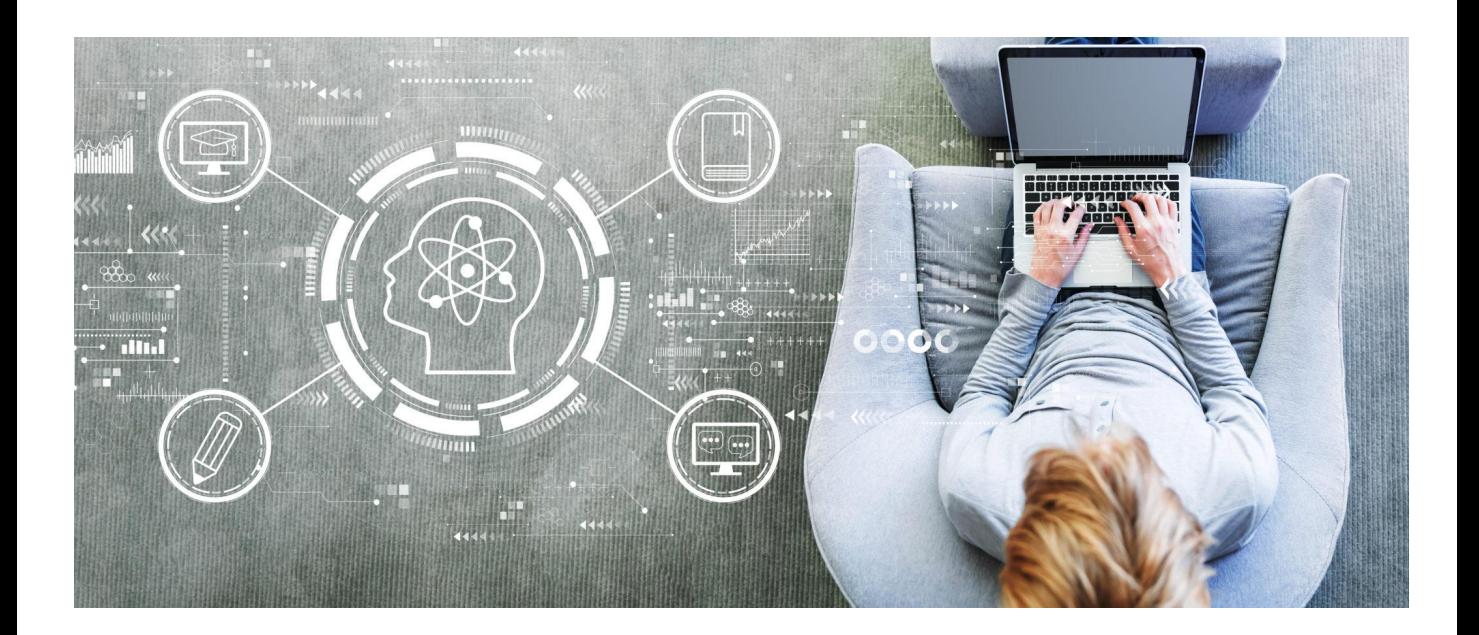

# **Online Registration & Orientation**<br>
T: +61-2-9262 2968 (Sydney)|+61-8-8123 5780 (Adelaide) |+61-3-6231 2141 (Hobart TAS 1000 Australia

Registered as Australian Ideal College Pty Ltd RTO No.: 91679 | CRICOS Provider Code: 03053G Sydney Campus: Level 7 & 8, 75 King Street, Sydney NSW 2000 Australia E: info@aic.edu.au | W: www.aic.edu.au

**All students at Australian Ideal College -including continuing and new students - are required to complete registration and orientation online prior to their course commencement during this special COVID-19 period.**

### **Online registration**

If you are a continuing student, please complete and sign the Student Registration Form sent to you with your preferred class timetable ticked and email it back to us (info@aic.edu.au).

If you are a new student, please complete and sign the Student Registration Form sent to you with your preferred class timetable ticked, and then email it back to us together with your most recent passport - size photo with white background.

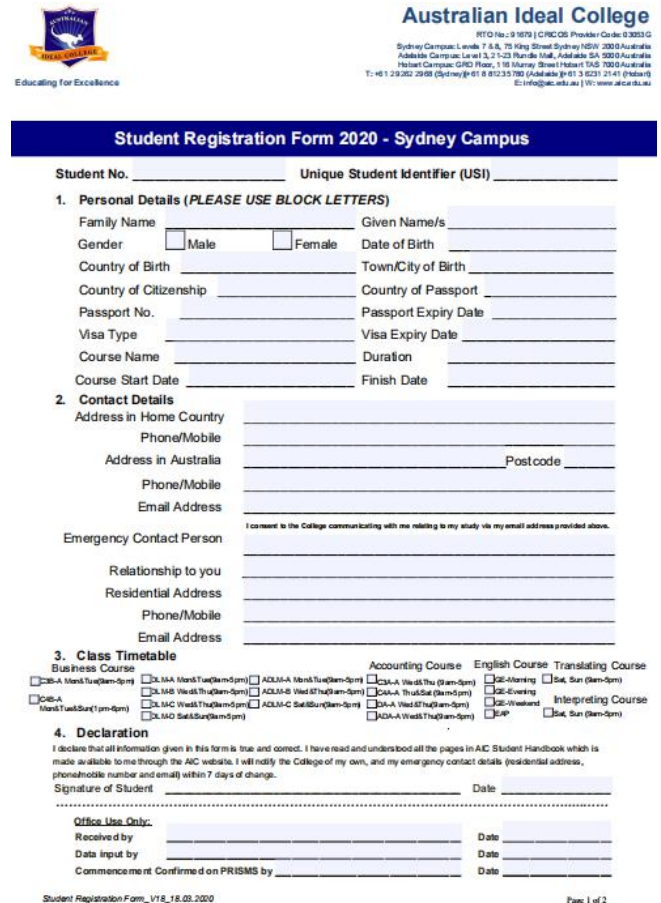

If you don't have a USI, you must create it online. You will need USI to obtain your qualification certificate and academic record. For more information on how to create a USI, please visit *https://www.usi.gov.au/students/how-do-i-create-usi*

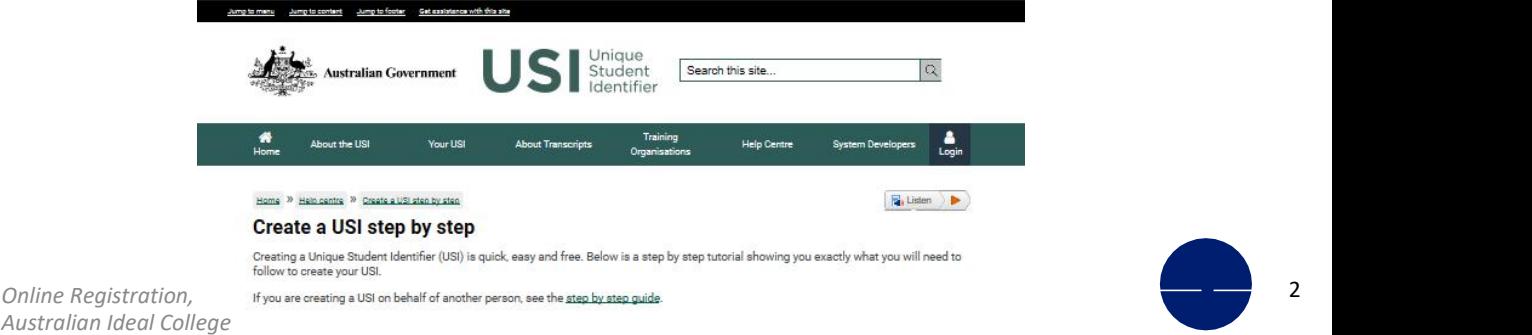

# **Online Registration & Orientation**<br>
T: +61-2-9262 2968 (Sydney)|+61-8-8123 5780 (Adelaide) |+61-3-6231 2141 (Hobart TAS 1000 Australia

Registered as Australian Ideal College Pty Ltd RTO No.: 91679 | CRICOS Provider Code: 03053G Sydney Campus: Level 7 & 8, 75 King Street, Sydney NSW 2000 Australia E: info@aic.edu.au | W: www.aic.edu.au

Please be advised without a USI, we cannot process your registration form and commence you in all our systems. And when creating your USI, please input your name exactly the same as the one on your passport.

After we receive and process your completed registration, we will send you details on **how to access AIC StudentPortal and Moodle online system**. Please make sure to check your spam folder as well if you don't receive email from us within 5 days after sending through the registration form.

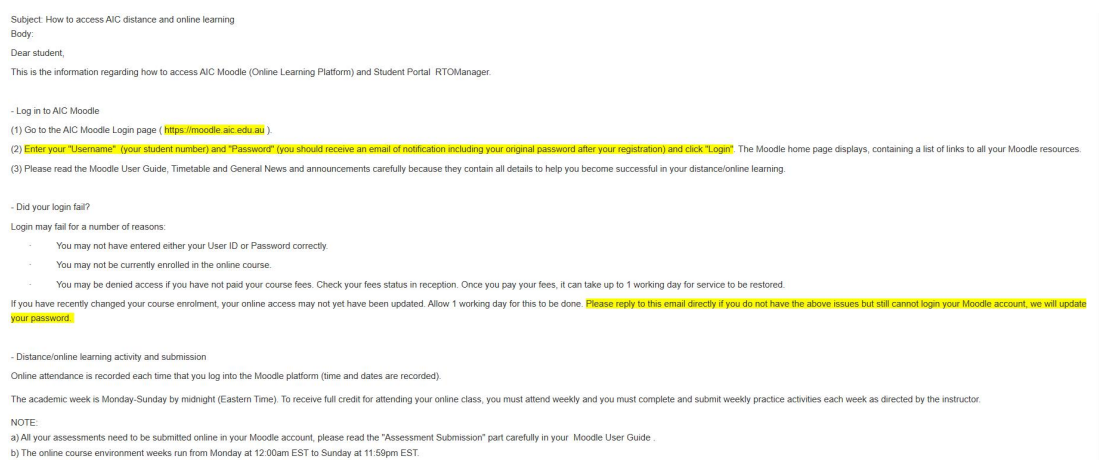

Please note you must be fully financial (including any material fees) before orientation. If you have any condition on your enrolment, it must be fulfilled prior to sending through the registration form.

You are expected to start the course on the course commencement date as shown on your Confirmation of Enrolment (CoE). If you fail to commence the course or fail to make arrangements for an alternative start date within fourteen (14) calendar days of your CoE start date, the college will have to cancel your CoE and notify the Australian government of your non-commencement of studies.

To re-enrol for next available intake, you will have to pay \$100 for reissuing each eCoE. For Student Handbook, please go to *https://www.aic.edu.au/ – student services - useful downloads*

# **Online orientation**

In addition to the email of **how to access AIC StudentPortal and Moodle online system**, all new students will be invited to join an online orientation, which provides students with important information as well as many resources available at Australian Ideal College. In the orientation, students will learn about student service and student visa requirements (attendance & academic course progress requirements). Student are also introduced to the student information portal RTOmanager - and Moodle online system, and to the policies and procedures carried out by our College.

The invitation of online orientation will be sent to students via email and will be delivered by using ZOOM platform. You will find the ZOOM meeting ID and password for your online orientation in the email. For how to join a ZOOM meeting, please refer to **How to Join ZOOM** on Page 19.

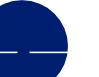

### **How to use Moodle**

<span id="page-4-0"></span>In order to access AIC Moodle system, please refer to the email sent to you and simply click on the link below: *[https://moodle.aic.edu.au](https://moodle.aic.edu.au/)*

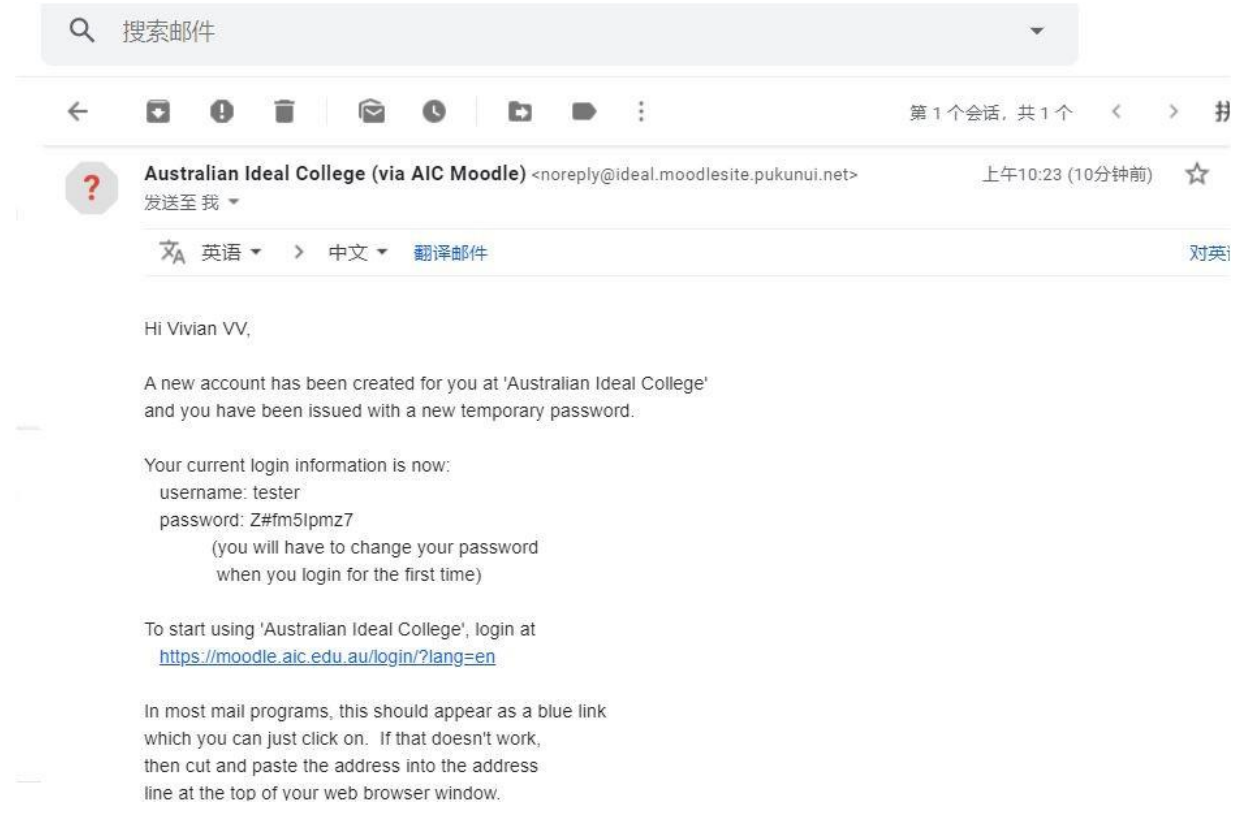

# **1 Login and change password**

 Please click **Log in** on the top right corner of the page and enter your username and password.

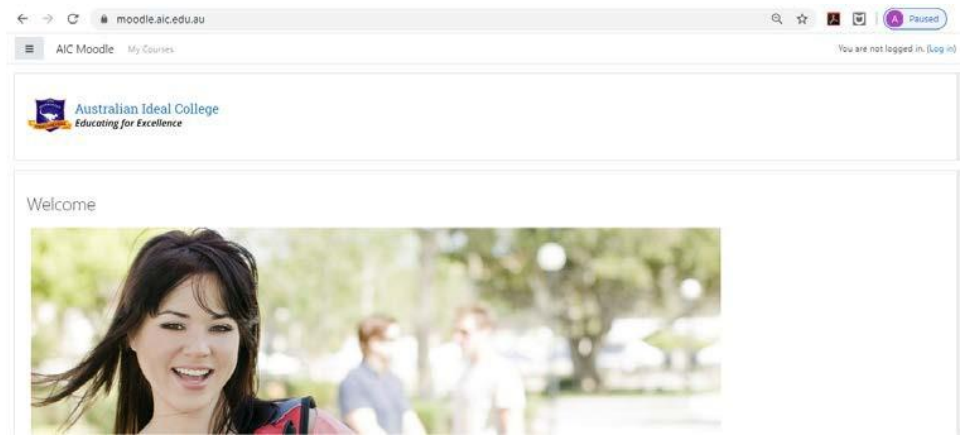

Registered as Australian Ideal College Pty Ltd registers as nustainant near conteger ty cur<br>RTO No.: 91679 | CRICOS Provider Code: 03053G<br>Sydney Campus: Level 7 & 8, 75 King Street, Sydney NSW 2000 Australia Getting started, Hobart Campus: Level 3, 21-23 Rundle Mall, Adelaide SA 5000 Australia<br>T: +61-2-9262 2968 (Sydney) | +61-8-8123 5780 (Adelaide) | +61-3-6231 2141 (Hobart TAS 7000 Australia E: info@aic.edu.au | W: www.aic.edu.au

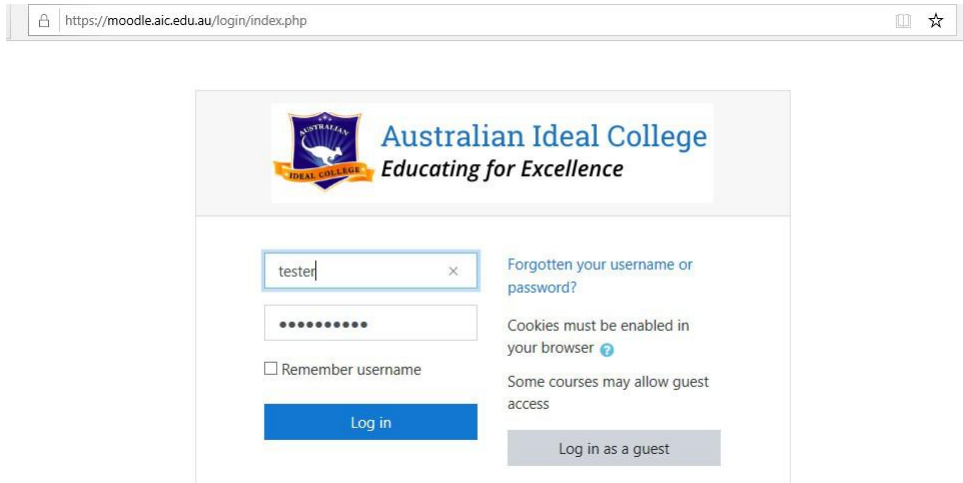

■ You are required to change your password to proceed.

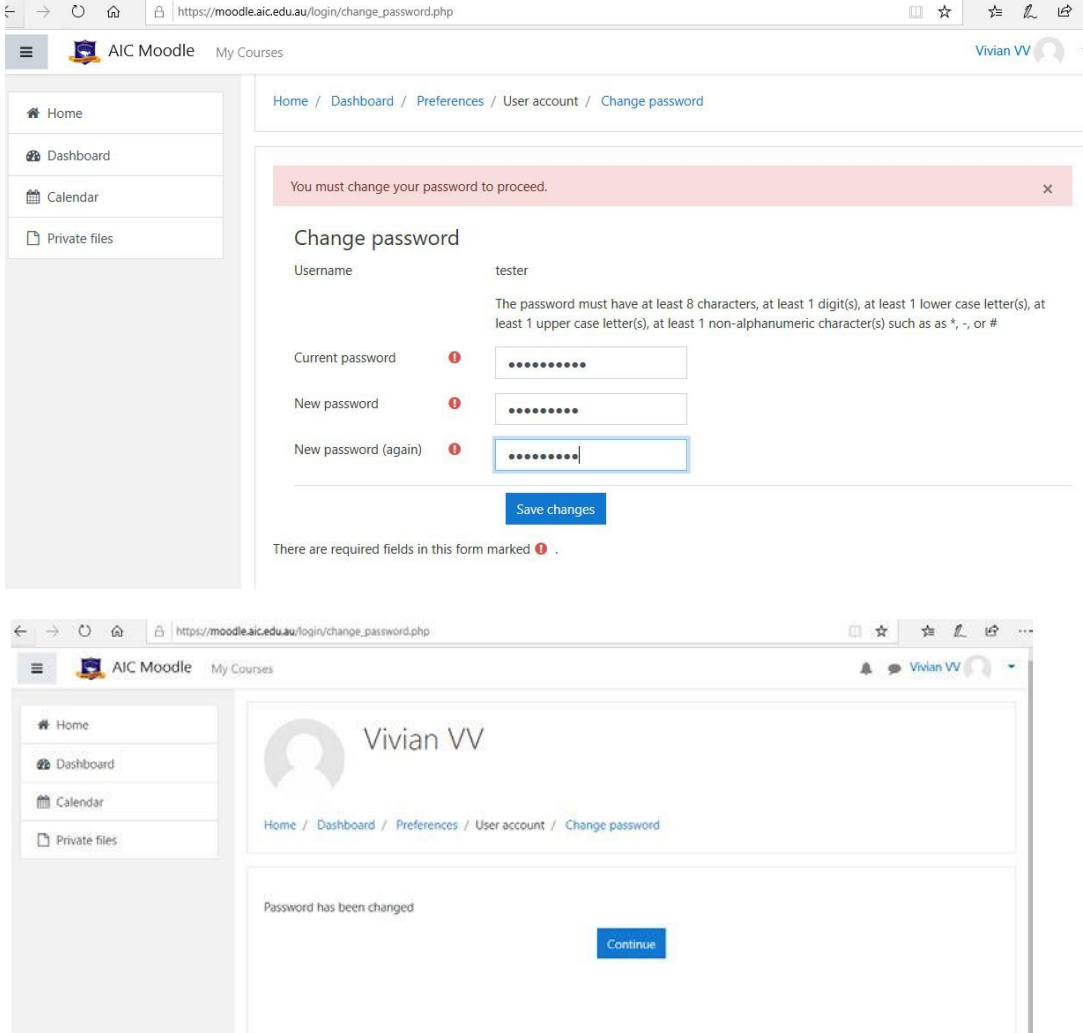

- Now, you have logged in your Moodle account successfully!
- You will find each course timetable on Moodle home page.

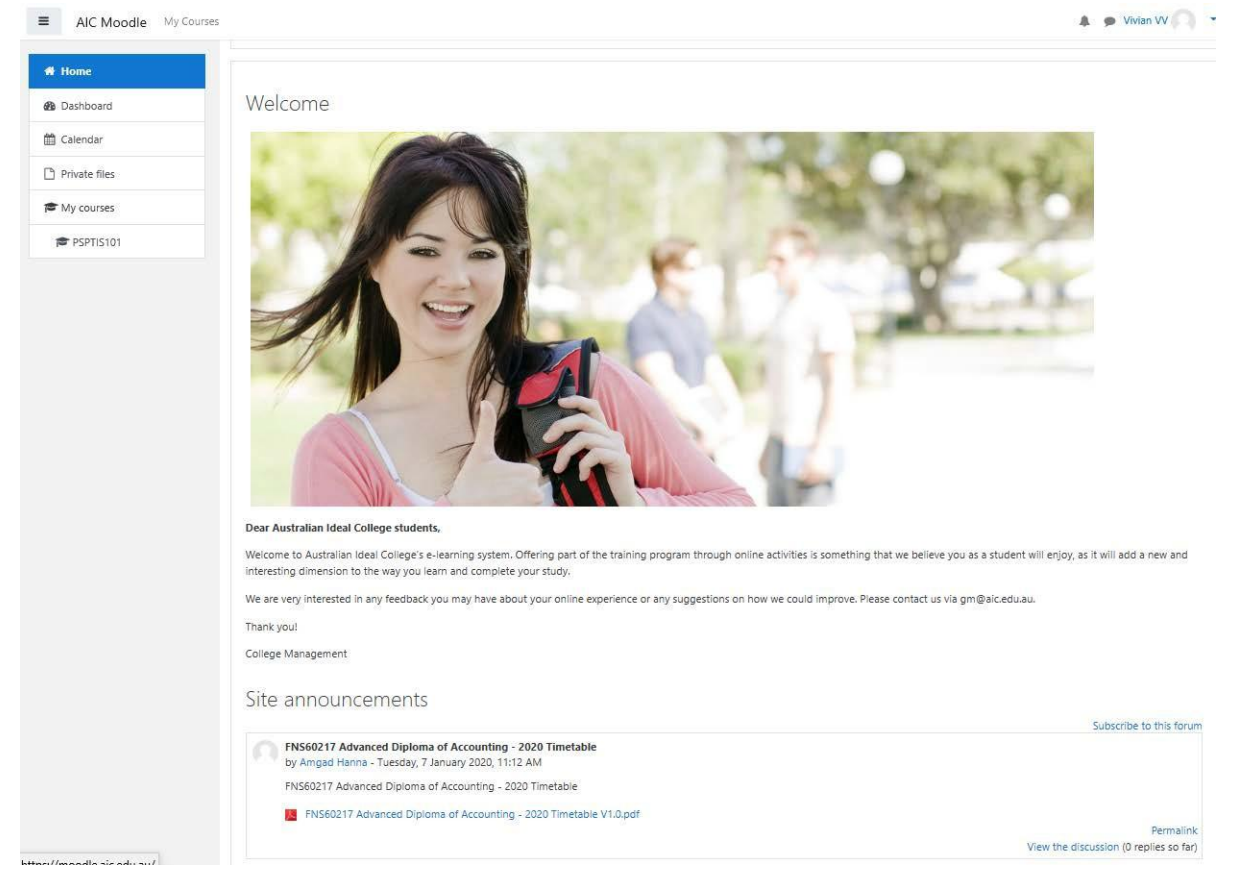

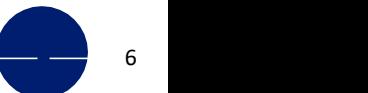

# <span id="page-7-0"></span>**2 Course and unit information**

 Please click **My Courses** on top of the left corner and you will find all your course and units **in progress, in the future and past**.

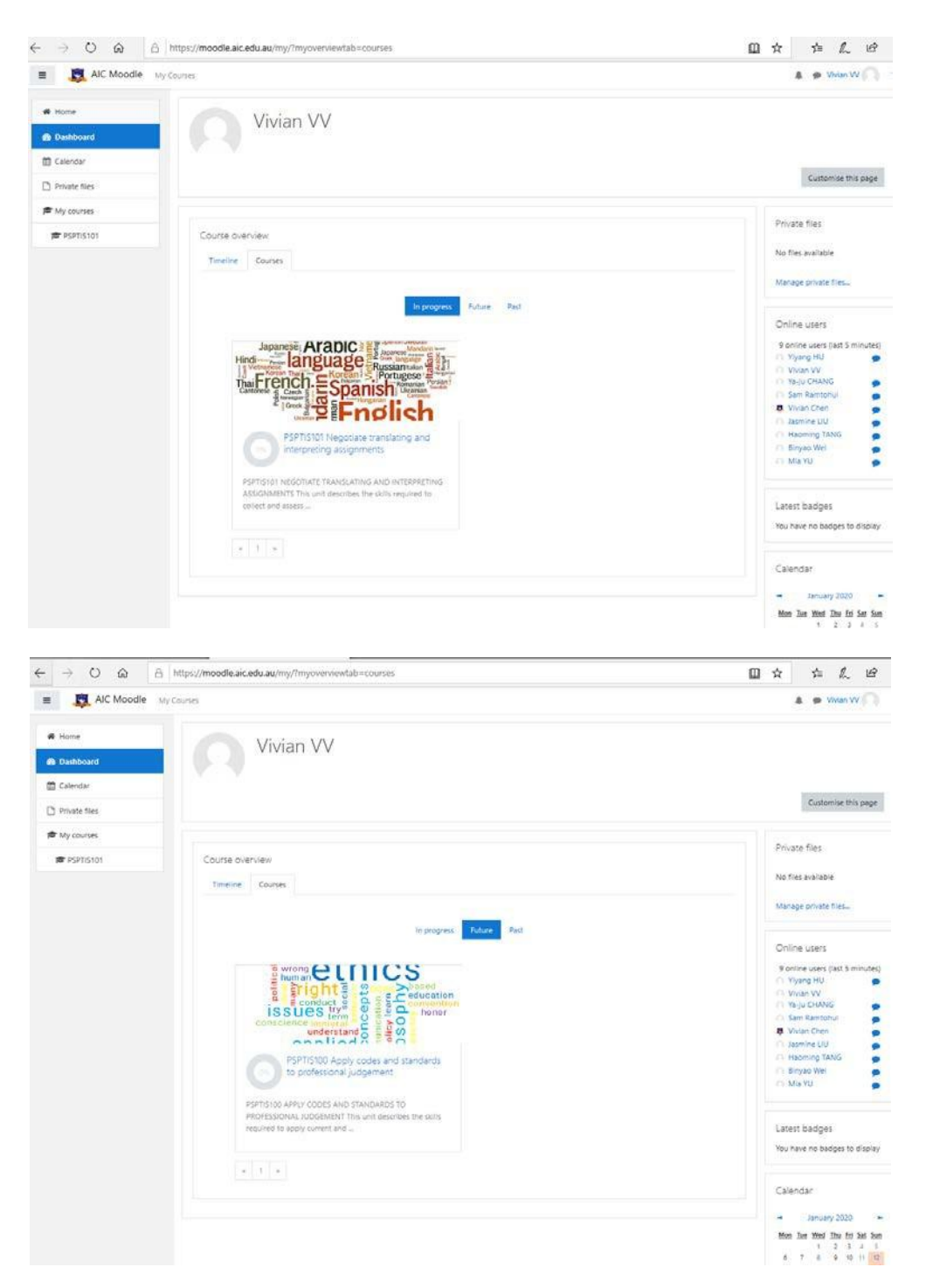

 Please click **Timeline** in the section of **Course overview** and you will find the current and upcoming activities you need to participate in, including assessmentssubmission.

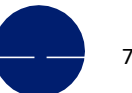

Registered as Australian Ideal College Pty Ltd RTO No.: 91679 | CRICOS Provider Code: 03053G Sydney Campus: Level 7 & 8, 75 King Street, Sydney NSW 2000 Australia Adelaide Campus: Level 3, 21-23 Rundle Mall, Adelaide SA 5000 Australia Hobart Campus: GRD Floor, 116 Murray Street, Hobart TAS 7000 Australia T: +61-2-9262 2968 (Sydney) | +61-8-8123 5780 (Adelaide) | +61-3-6231 2141 (Hobart) E: info@aic.edu.au | W: www.aic.edu.au

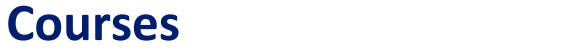

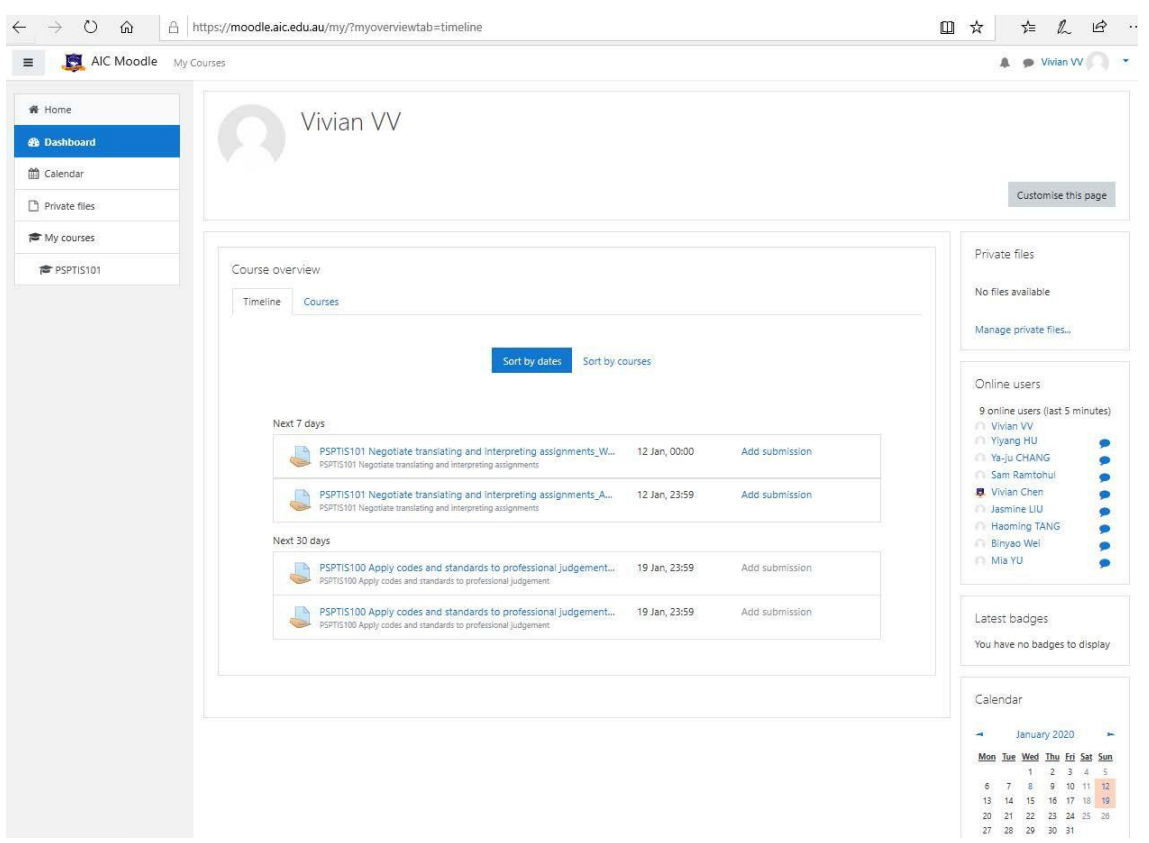

 You can always toggle between courses by using the navigation and clicking on **Dashboard**. This is your personal dashboard and will show you which course(s) you have enrolled in and the current unit(s) you are learning.

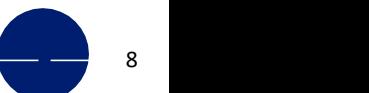

# **Courses**

T

# Please try to click your current **unit code (PSPTIS101)** and you will find all learning materials on this unit page.

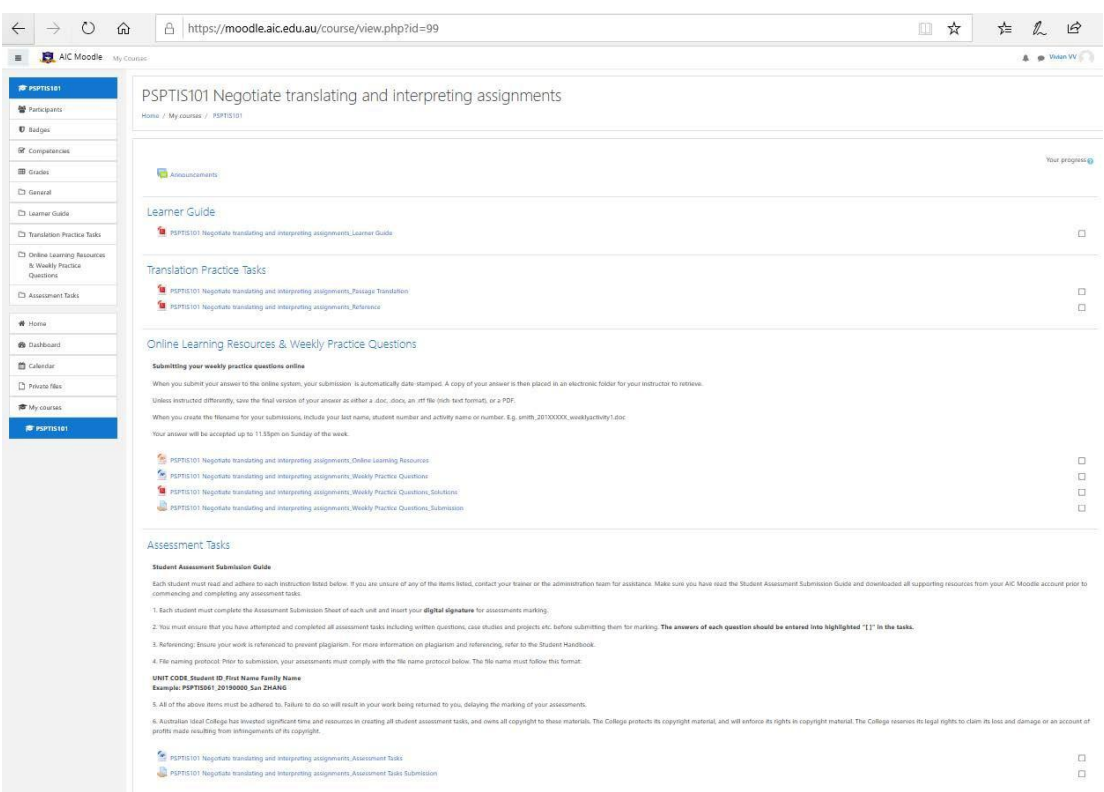

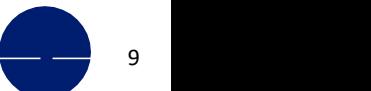

# **3 Assessment submission**

 You can find the **Student Assessment Submission Guide** in the section of **Assessment Tasks** located at the bottom of each unit page. Please click and download the assessment tasks.

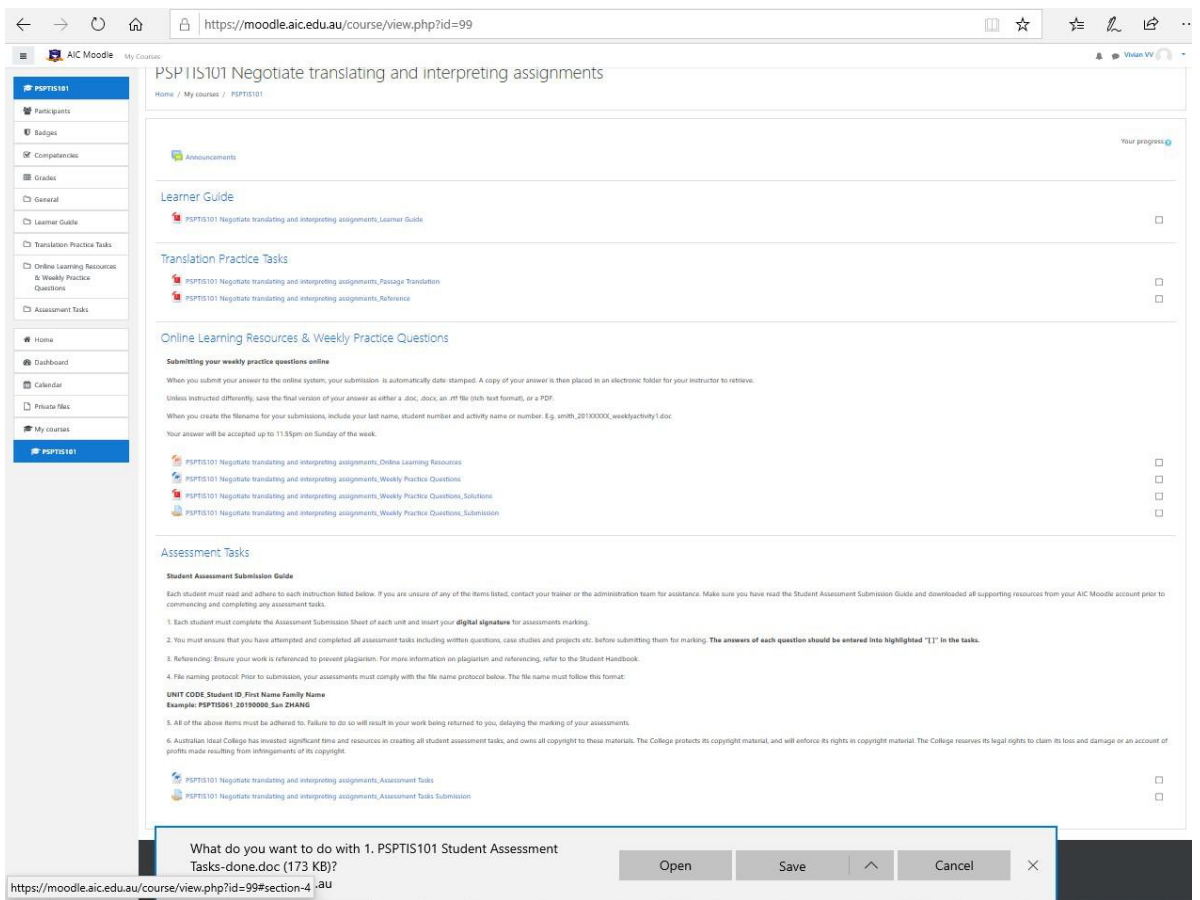

 After you complete and save your assessments tasks, please click **Assessment Tasks Submission** and upload your work in Moodle. You can also simply drag and drop your files in the window of **File submissions**. **Please make sure you submit all your assessments by the due dates. You will not be able to submit your assessments via Moodle after the due dates.**

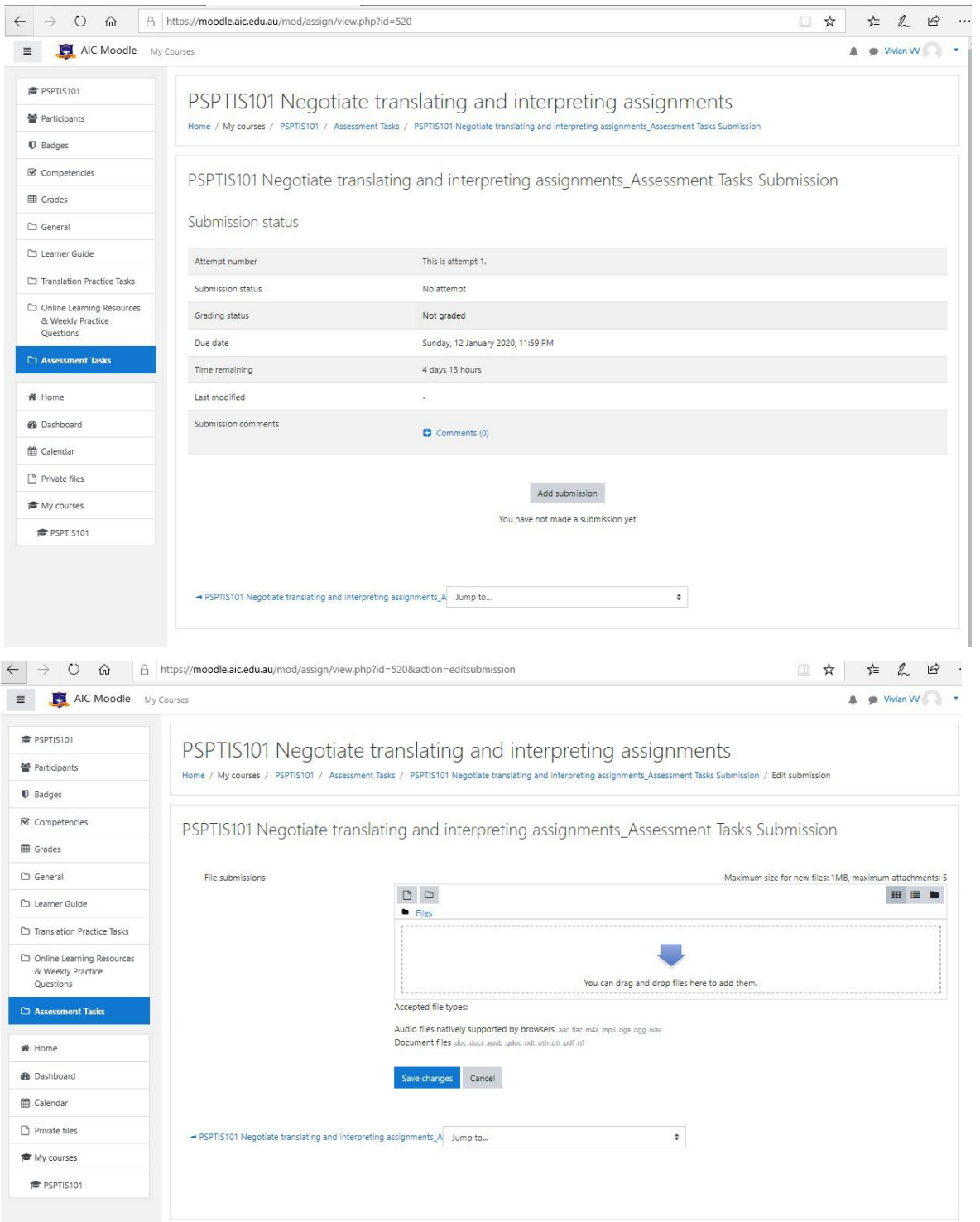

After you upload your assessment tasks, please click **Save Changes**.

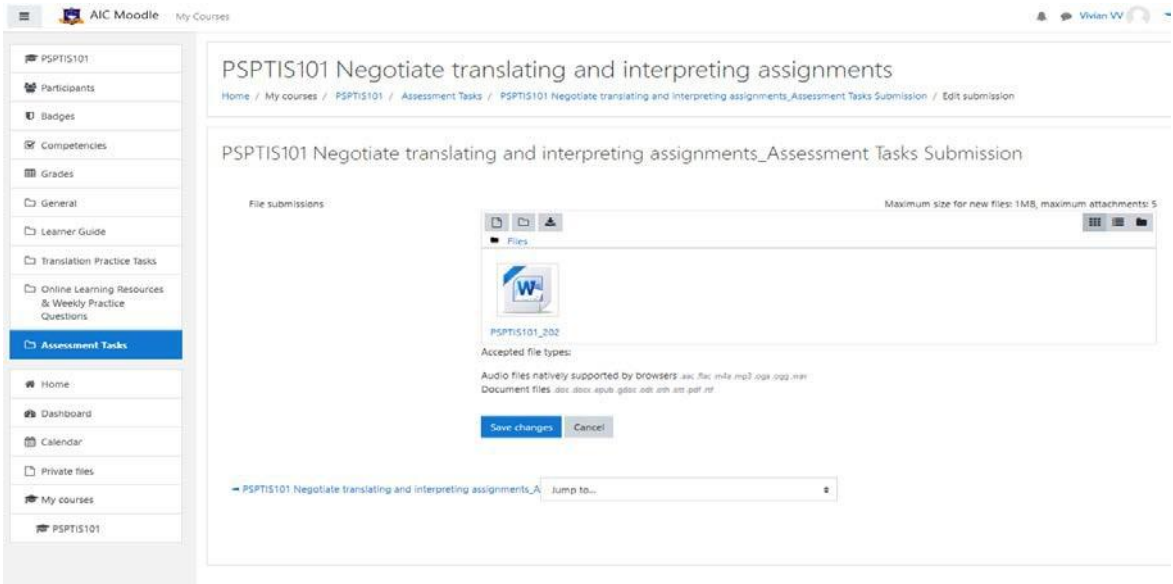

 You will see that you have uploaded your assessment tasks successfully and you can still **edit your submission** at this stage.Then click **submit assignment** and **once the assessment is submitted, you will not be able to make any more changes**.

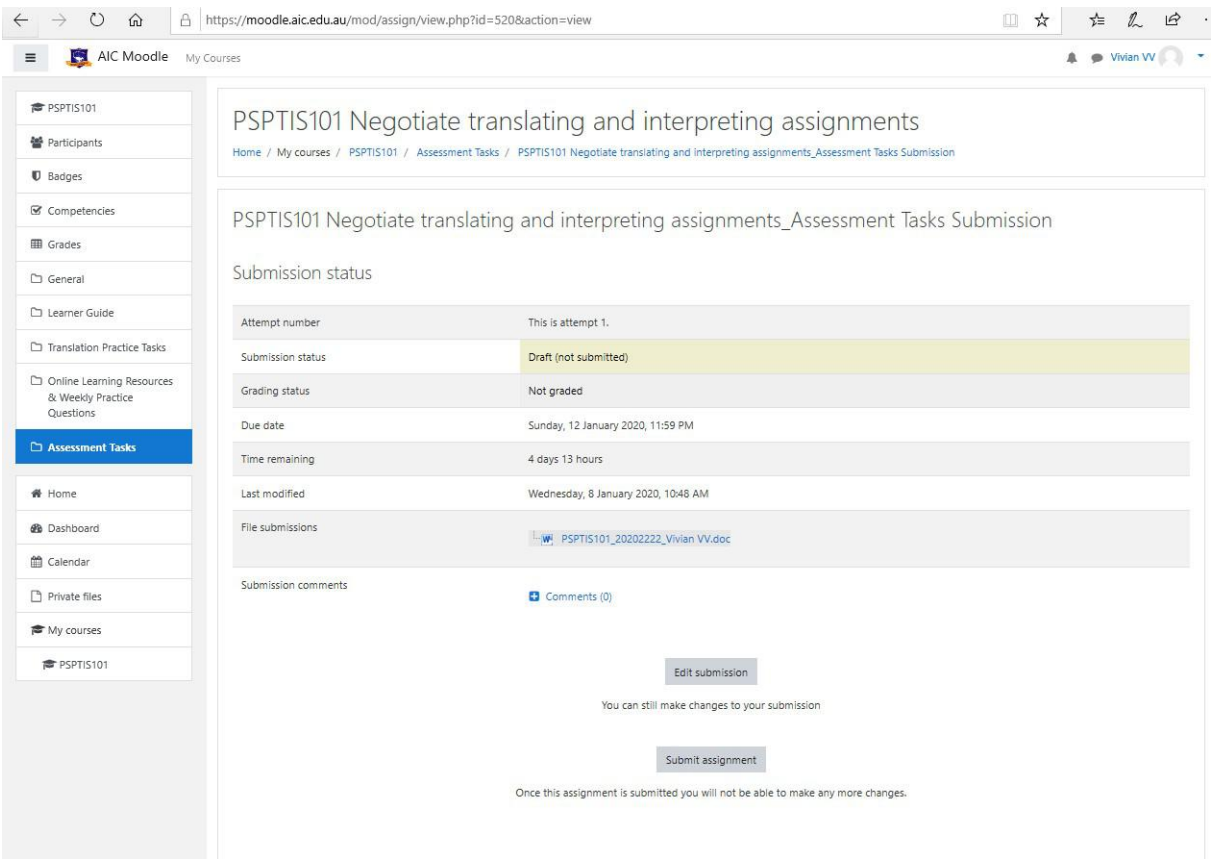

 At last, you will be required to **confirm your submission** and then your trainer will receive a notification via email about your assessment submission.

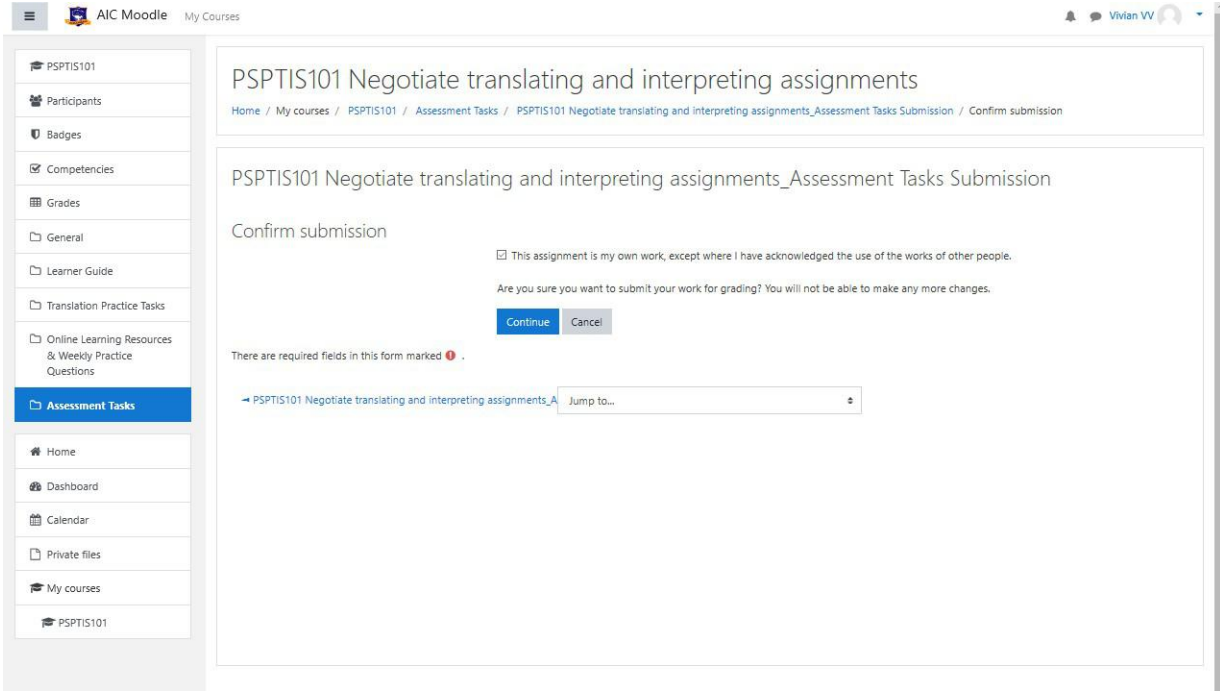

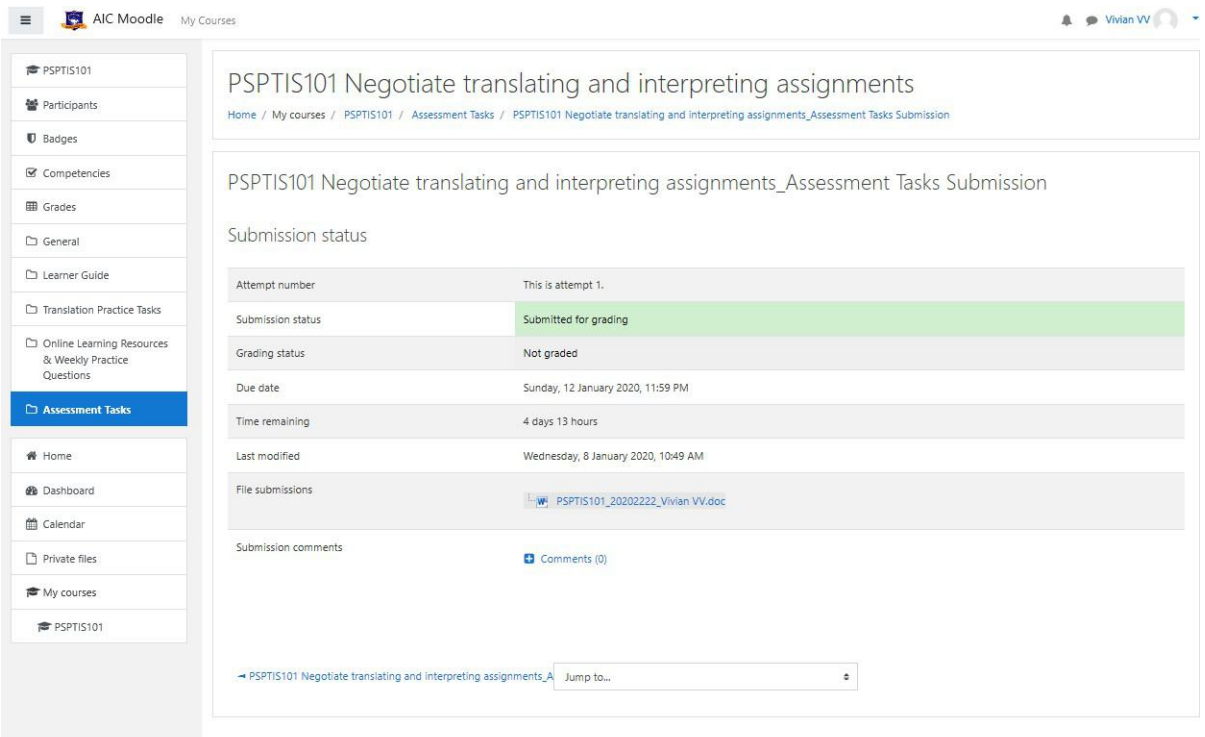

 You will receive an email notifying you about your assessment result and trainers' comments/feedback. You can simply click **assignment submission** in your email and find out your grade.

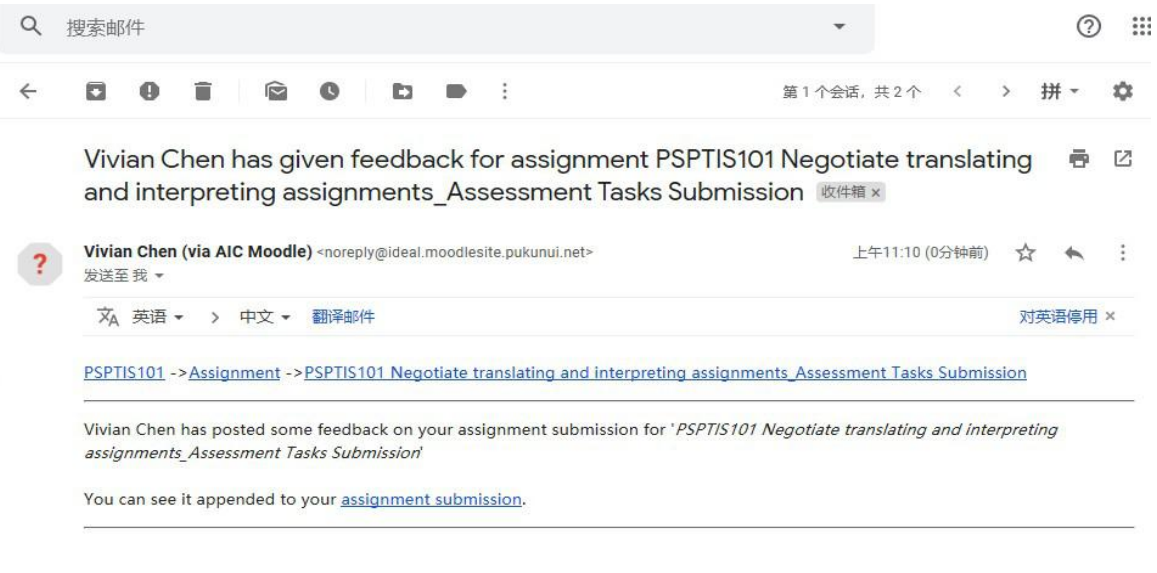

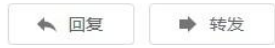

**Please read your trainers' comments/feedback carefully to modify your assessment accordingly** if you receive **Not yet competent** as your **Grade** of assessment. You will find the section of **This is attempt 2** on the same page and have chance to resubmit your assessment to your trainer.

# **Please note that each student has 2 attempts for each assessment submission.**

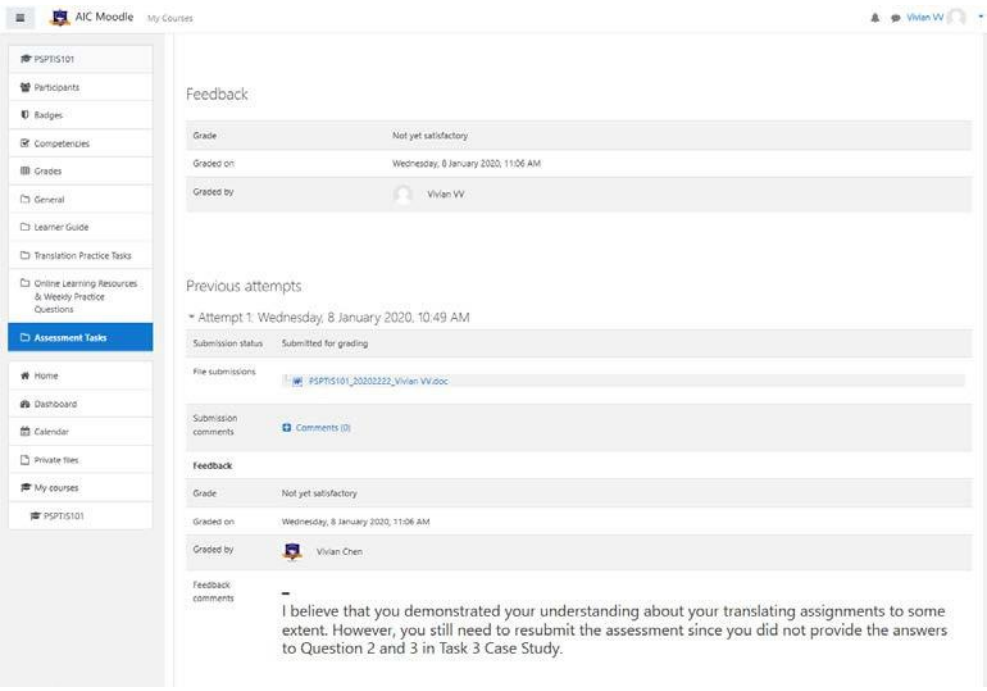

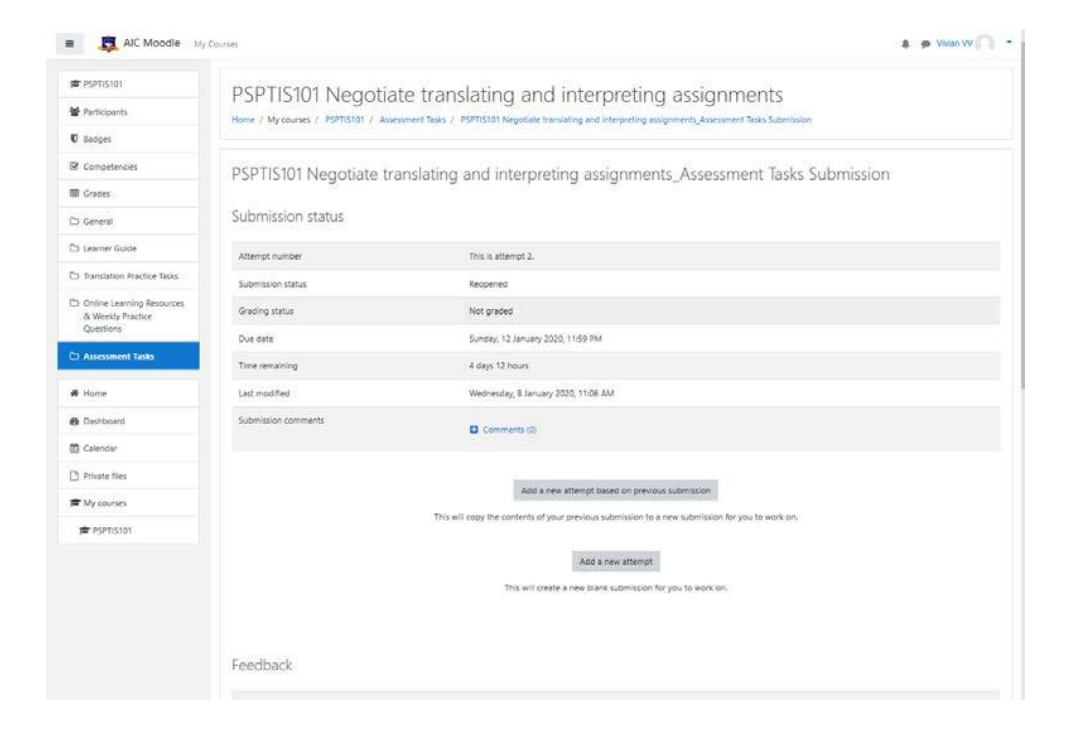

**•** You will receive the notification email again after your trainer marks your assessment resubmitted. You will see a grade of **Competent** and your trainer's comments/feedback if you meet all the requirements of the assessment.

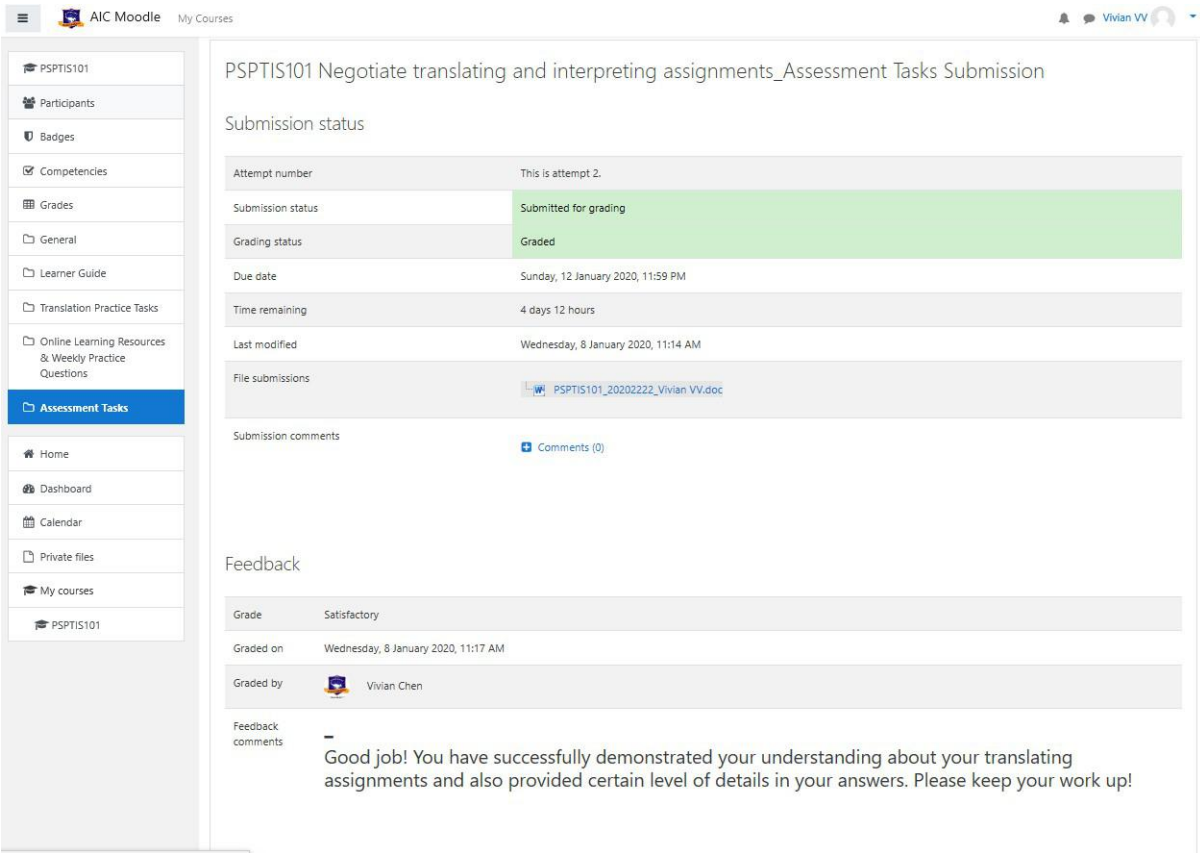

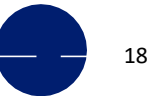

# **How to join ZOOM**

In this section, you will learn how to join **Zoom via your computer, your mobile phone or through email invitation.** Before joining a Zoom class on a computer or mobile device, you can download the Zoom app from ZOOM Download Center (*[https://zoom.us/download\)](https://zoom.us/download)*, or you will be prompted to download and install Zoom when you click a join link from the email invitation. Your trainer will send you an email of invitation at least one day prior to your class.

Each class has a unique 9, 10, or 11-digit number called a **meeting ID** that willbe required to join a Zoom class.

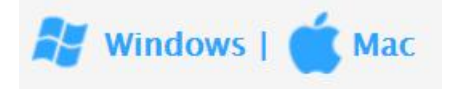

- 1. Open the Zoom application.
- 2. Join a meeting using one of the following two methods:
- Click **Join a Meeting** if you want to join without signing in.

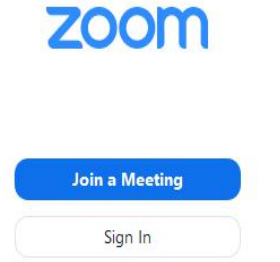

- Sign in to Zoom and simply click **Join.**

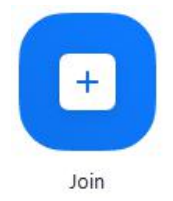

- 3. Enter the [meeting](https://support.zoom.us/hc/en-us/articles/201362373-What-is-a-Meeting-ID-) ID number and your display name.
- Once signed in, change your name if you don't want your [default](https://support.zoom.us/hc/en-us/articles/201363203) name to appear.

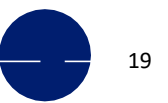

Registered as Australian Ideal College Pty Ltd RTO No.: 91679 | CRICOS Provider Code: 03053G Sydney Campus: Level 7 & 8, 75 King Street, Sydney NSW 2000 Australia **How to join ZOOM**<br>
Hobart Campus: Level 3, 21-23 Rundle Mall, Adelaide SA 5000 Australia<br>
T: +61-2-9262 2968 (Sydney) | +61-8-8123 5760 (Adelaide) | +63-8123 5760 (Adelaide) +63-8123 5760 (Adelaide)<br>
E: info@aic.edu.au |

- If you're not signed in, enter a display name.

# **Join a Meeting**

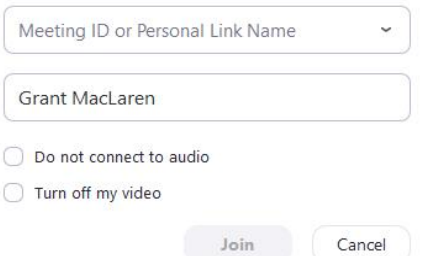

4. Select if you would like to connect audio and/or video and click **Join**.

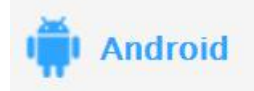

1. Open the Zoom mobile app. If you have not downloaded the Zoom mobile app yet, you can download it from the Google Play Store.

- 2. Join a meeting using one of these methods:
- Tap **Join a Meeting** if you want to join without signing in.

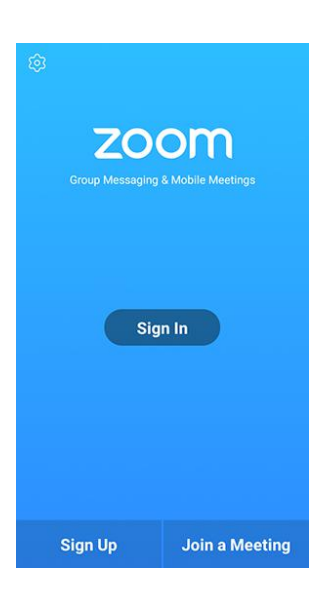

- Sign in to Zoom then tap **Join.**

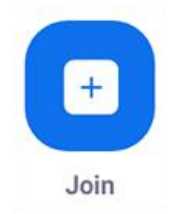

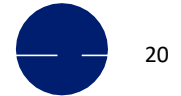

- 3. Enter the [meeting](https://support.zoom.us/hc/en-us/articles/201362373-What-is-a-Meeting-ID-) ID number and your display name.
- If you're signed in, change your name if you don't want your [default](https://support.zoom.us/hc/en-us/articles/201363203) name to appear.
- If you're not signed in, enter a display name.
- 4. Select if you would like to connect audio and/or video and tap **Join Meeting**.

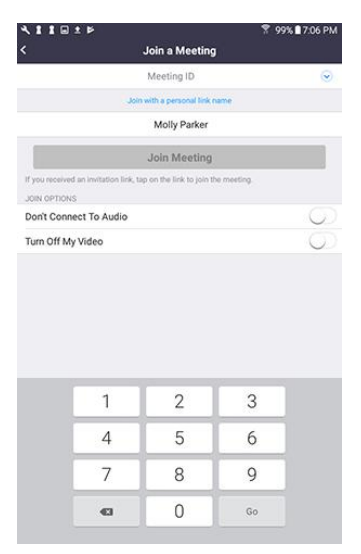

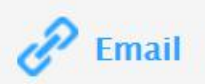

Click the **join link** in your email or calendar invitation.

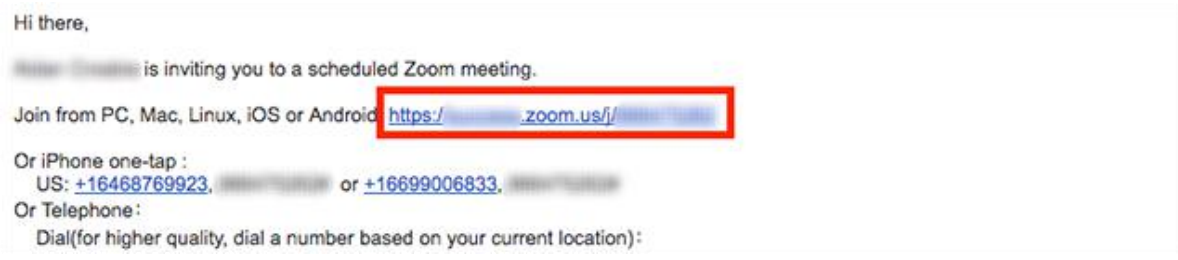

## Depending on your default web browser, you may be prompted to open Zoom.

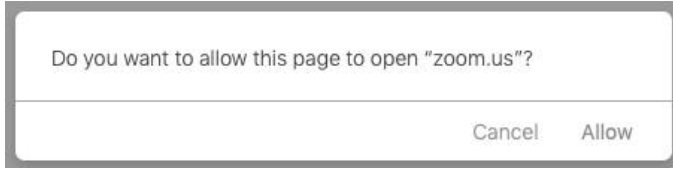

**For further information regarding, please go to ZOOM Help Centre:** *https://support.zoom.us/hc/en-us/articles/201362193-Joining-a-Meeting*

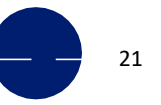

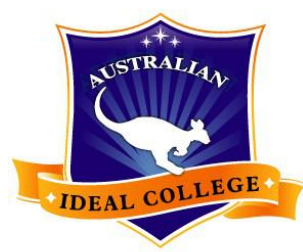

**Australian Ideal College** 

# **For any other enquiries, kindly contact us directly**

**Sydney Campus:**Level 7 & 8, 75 King Street, Sydney NSW 2000 Tel: +61 2 9262 2968 Email: [vivian.chen@aic.edu.au](mailto:vivian.chen@aic.edu.au) **Adelaide Campus:** Level 3, 7 James Place, Adelaide SA 5000 Tel: +61 8 8123 5780 Email: [molly.yang@aic.edu.au](mailto:molly.yang@aic.edu.au) **Hobart Campus:** Ground Floor, 116 Murray St, Hobart TAS 7000 Tel: +61 3 6231 2141 Email: [jet.jiang@aic.edu.au](mailto:jet.jiang@aic.edu.au)